### **Configurar assinatura no Windows® Live Mail**

Este tutorial explica como configurar uma assinatura de email no software Windows Live Mail.

**1 -** Em primeiro lugar deve criar uma pasta no seu computador onde irá colocar os ficheiros necessários para configurar a assinatura. Certifique-se que esta pasta não corre o risco de ser eliminada acidentalmente.

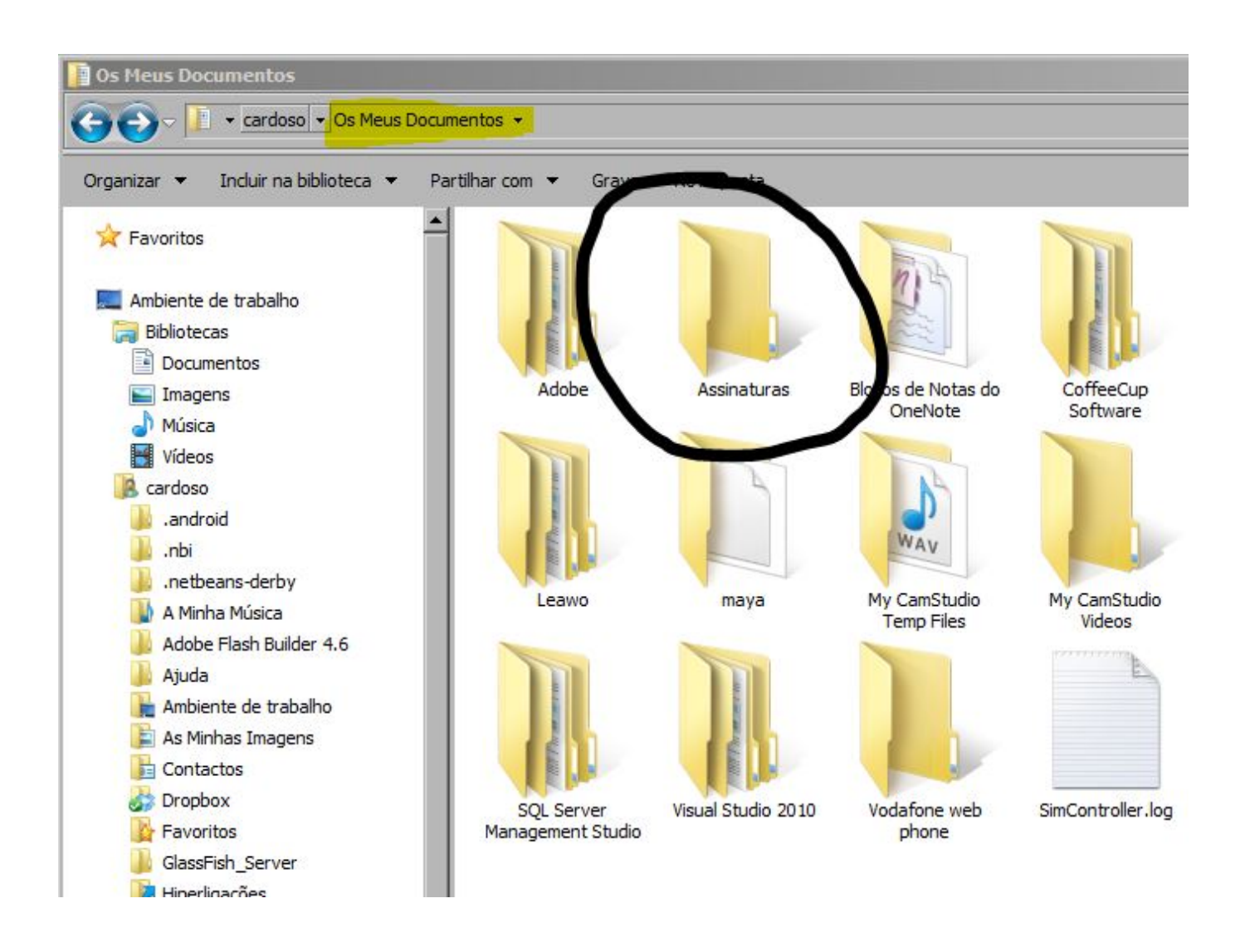

**2 -** Abra o programa Windows® Live Mail e "Crie uma nova mensagem". (ainda sem assinatura)

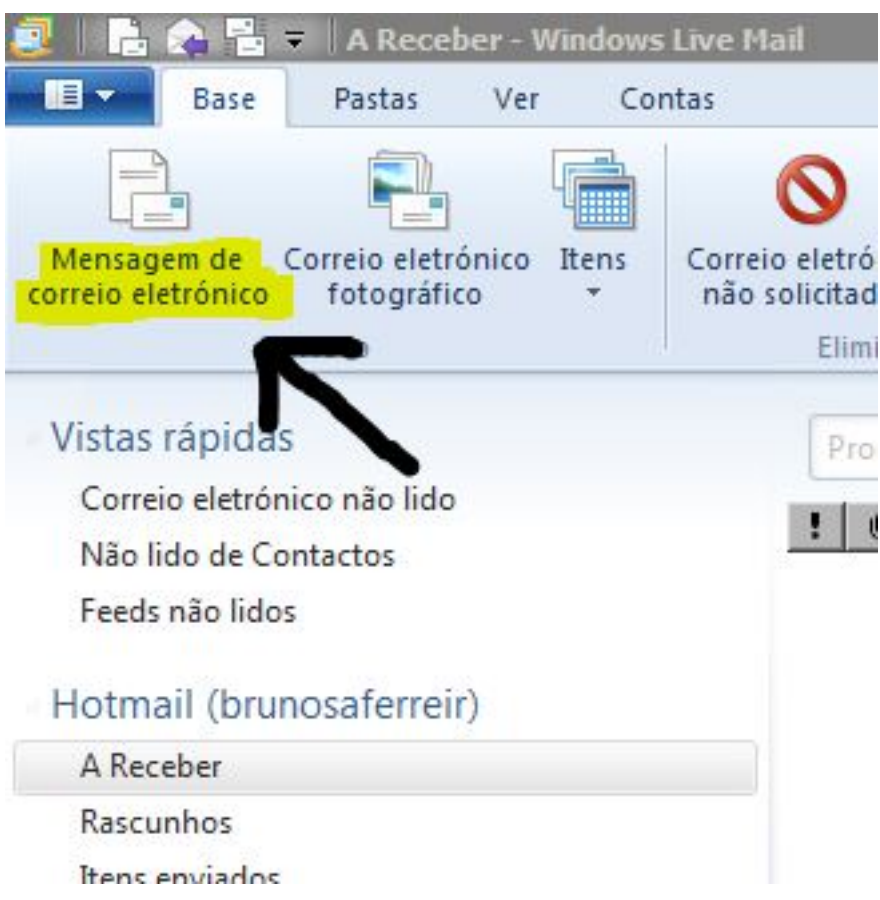

**3 -** Componha a assinatura de email com toda a informação que precisa, imagens, contactos, direitos de autor, etc.

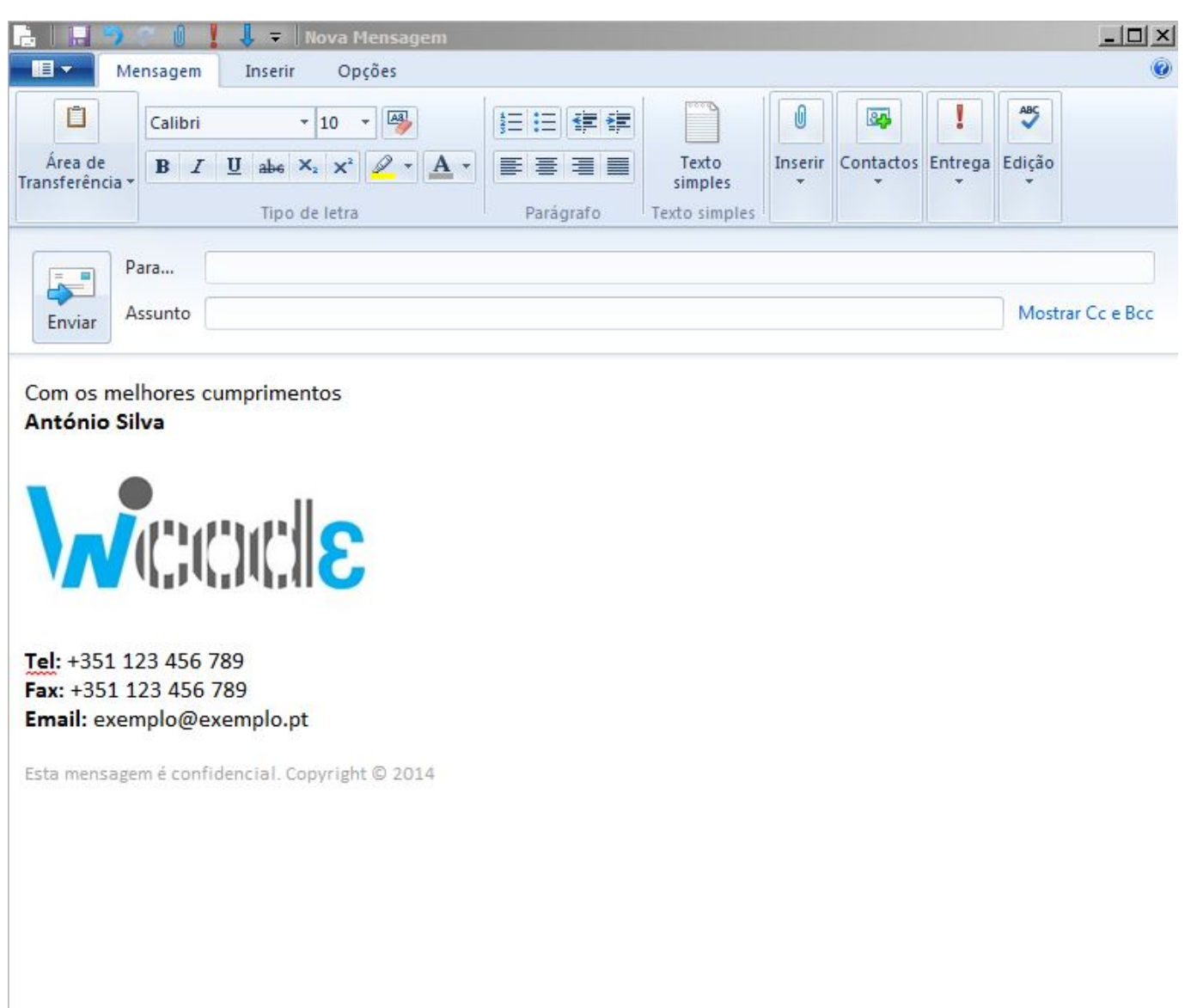

**4 -** Assim que a assinatura esteja de acordo com o que pretende selecione "**Guardar Como Ficheiro...**".

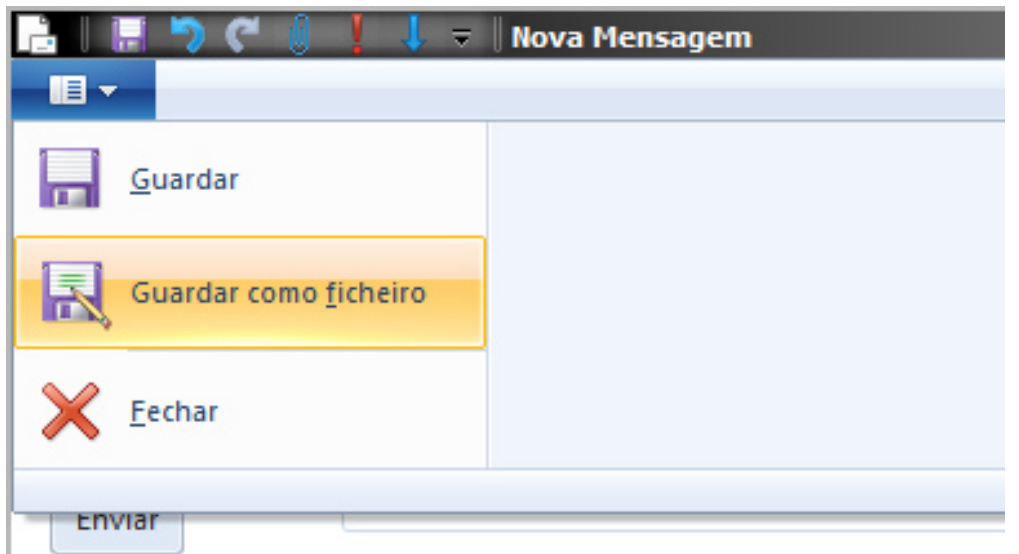

#### Com os melhores cumprimentos António Silva

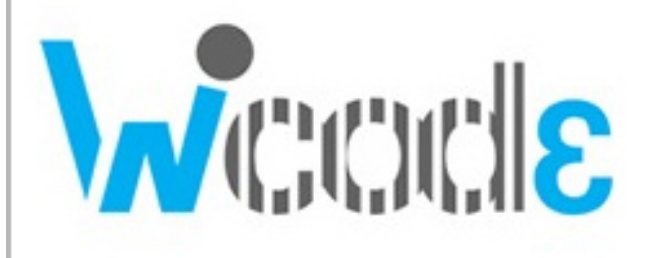

Tel: +351 123 456 789 Fax: +351 123 456 789 Email: exemplo@exemplo.pt

Esta mensagem é confidencial. Copyright © 2014

**5 -** Selecione o tipo de ficheiro como "**Ficheiros HTML**" e guarde o ficheiro dentro da pasta criada no passo 1 deste tutorial. O nome do ficheiro é irrelevante.

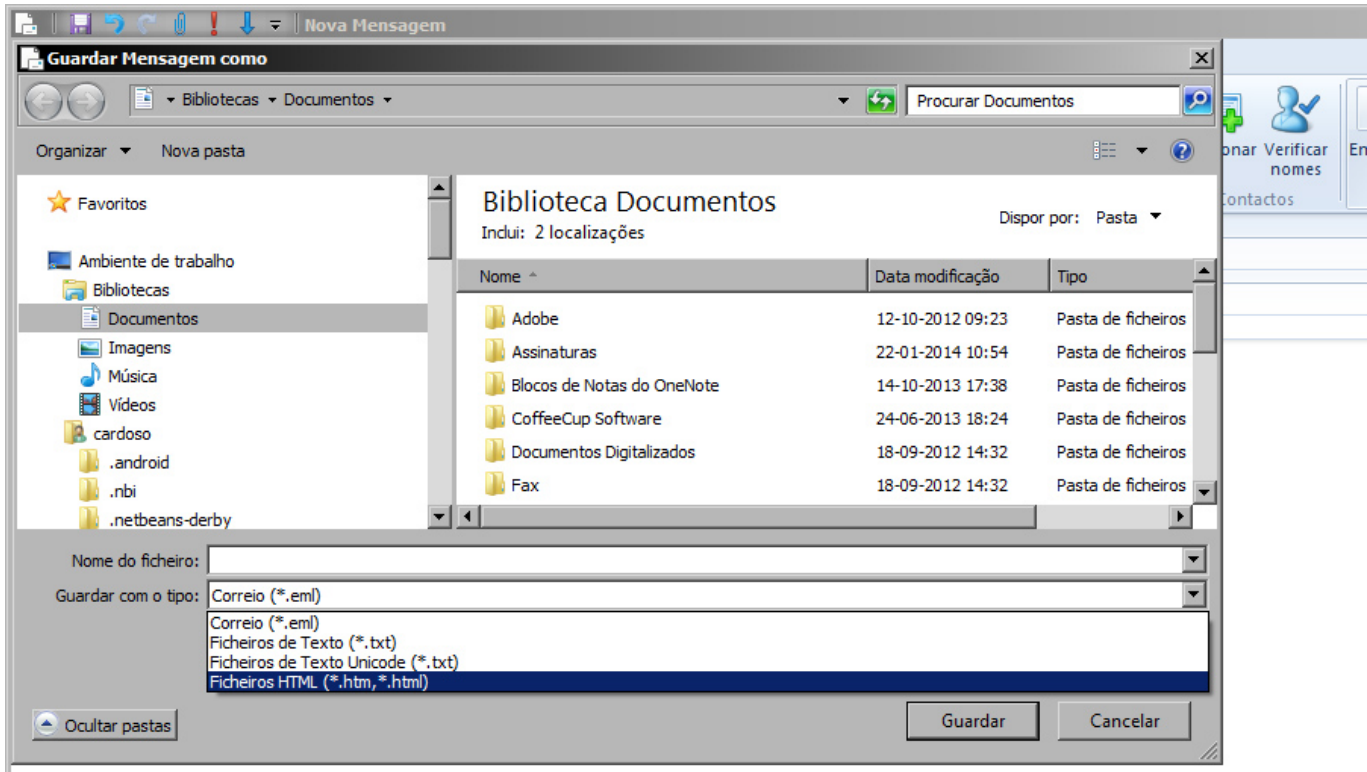

**6 -** Pode fechar o Windows® Live Mail

**7 -** Coloque a imagem que utilizou na assinatura dentra da pasta criada no passo 1. Neste momento deverá ter dois ficheiros dentro da pasta, uma imagem e um ficheiro HTM.

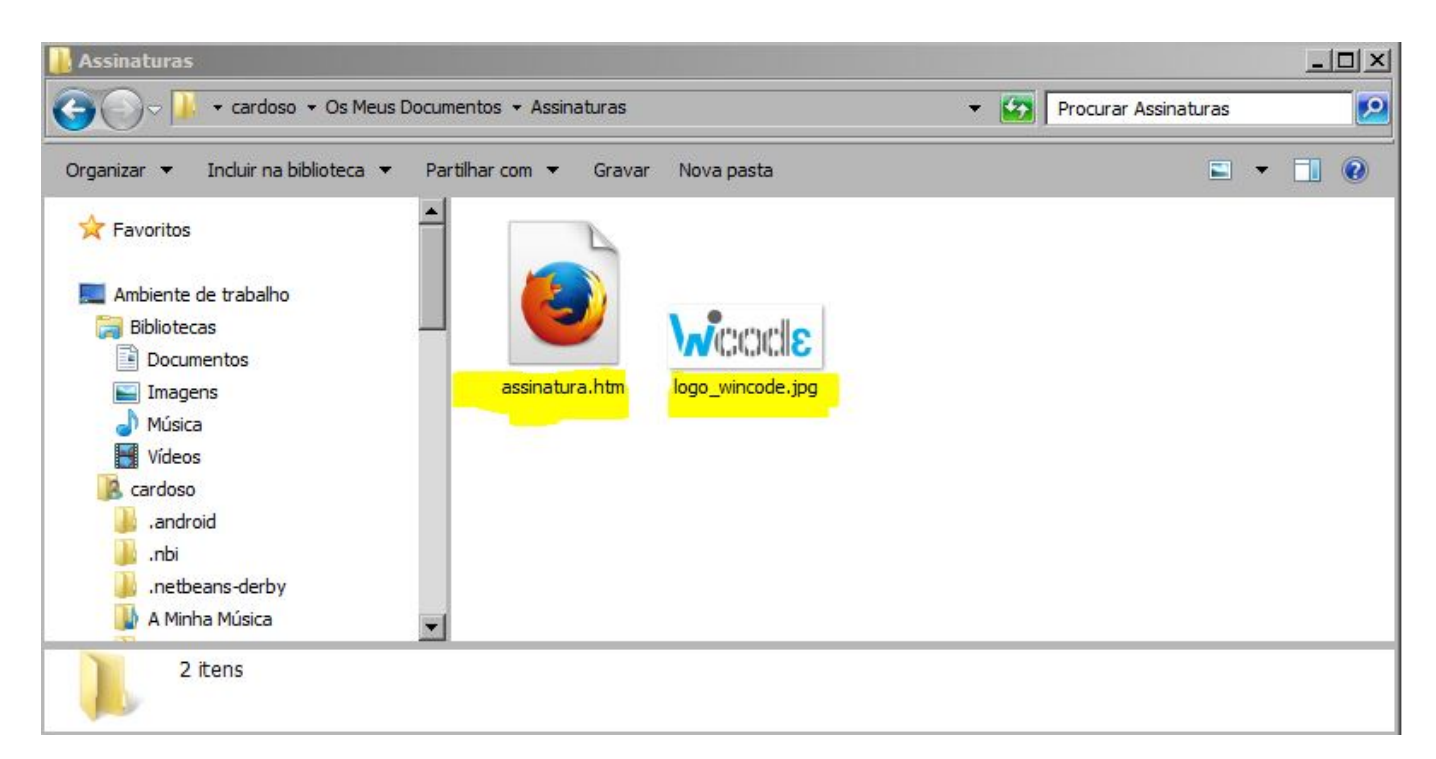

Página 5 / 11 **(c) 2024 Wincode <web@wincode.pt> | 2024-05-20 21:02** [URL: https://faqs.wincode.pt/index.php?action=faq&cat=76&id=104&artlang=pt](https://faqs.wincode.pt/index.php?action=faq&cat=76&id=104&artlang=pt)

**8 -** Abra o ficheiro "**.HTM**" com o "Bloco de notas" e deverá aparecer o código. Procure pela tag "**SRC**" conforme pode demontra a imagem seguinte:

*src="cid:77F8B8258CEA44F28DC888E2092130BC@pccardoso"*

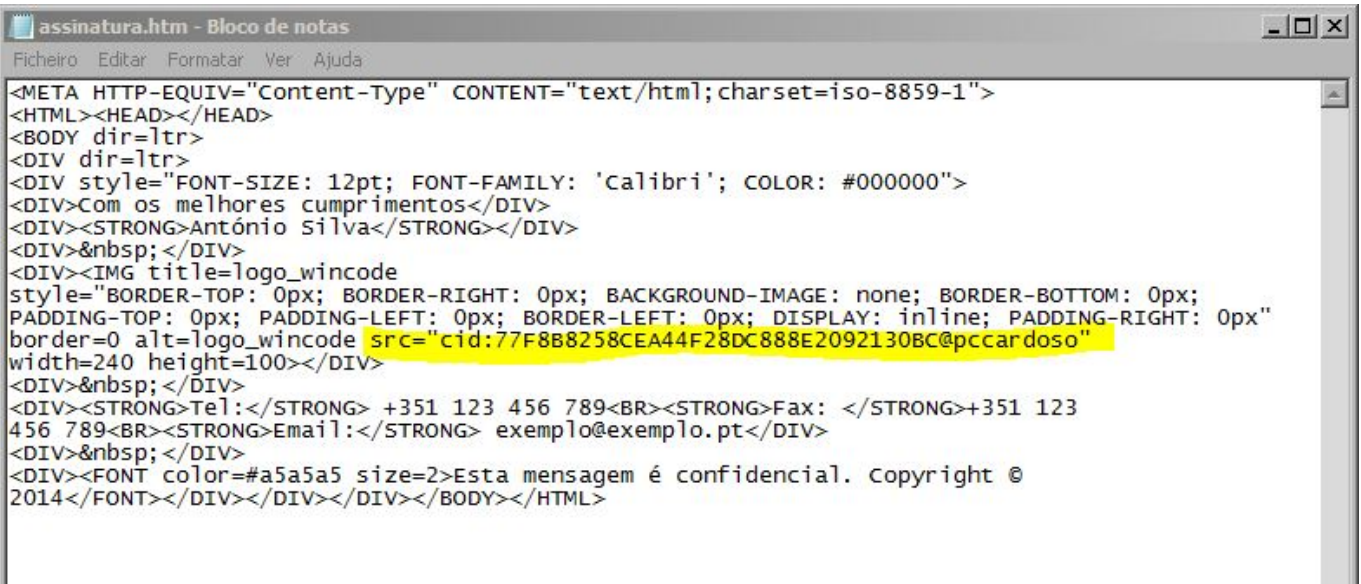

**9 -** Sem fechar o "Bloco de Notas" vamos decobrir o caminho da imagem da assinatura, para isso voltamos à pasta onde consta a imagem e com o borão do lado direito do rato em cima da imagem selecionamos "Propriedades" .

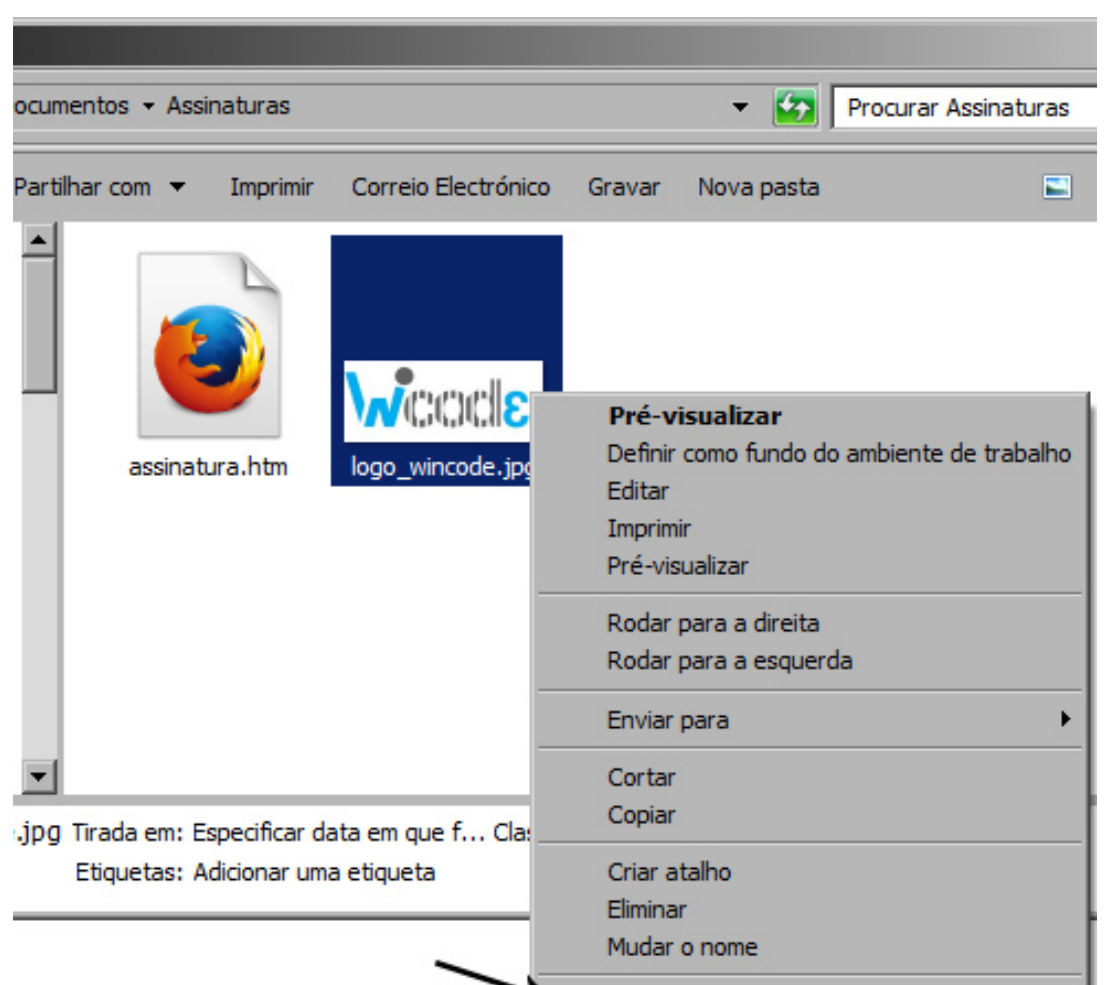

10 - Copiamos o endereço onde está<sup>P</sup>localizada a imagem, e acrecentamos o nome do ficheiro da imagem com a respectiva extensão. Ficará algo do género:

*C:\Users\cardoso\Documents\Assinaturas***\nome\_da\_imagem.jpg**

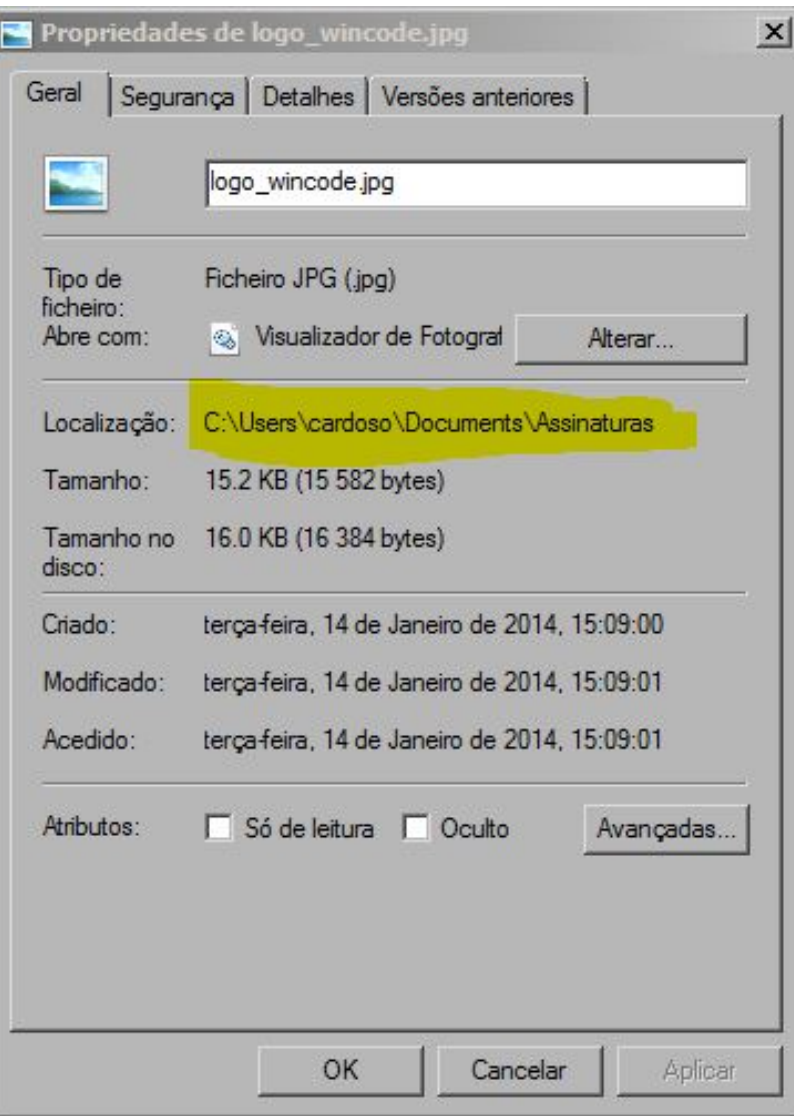

**11** - Voltamos ao nosso bloco de notas e substituimos o seguinte código **dentro das aspas**:

*src="cid:77F8B8258CEA44F28DC888E2092130BC@pccardoso"*

#### **fica:**

*src="C:\Users\cardoso\Documents\Assinaturas\nome\_da\_imagem.jpg"*

Gravar e fechar o ficheiro.

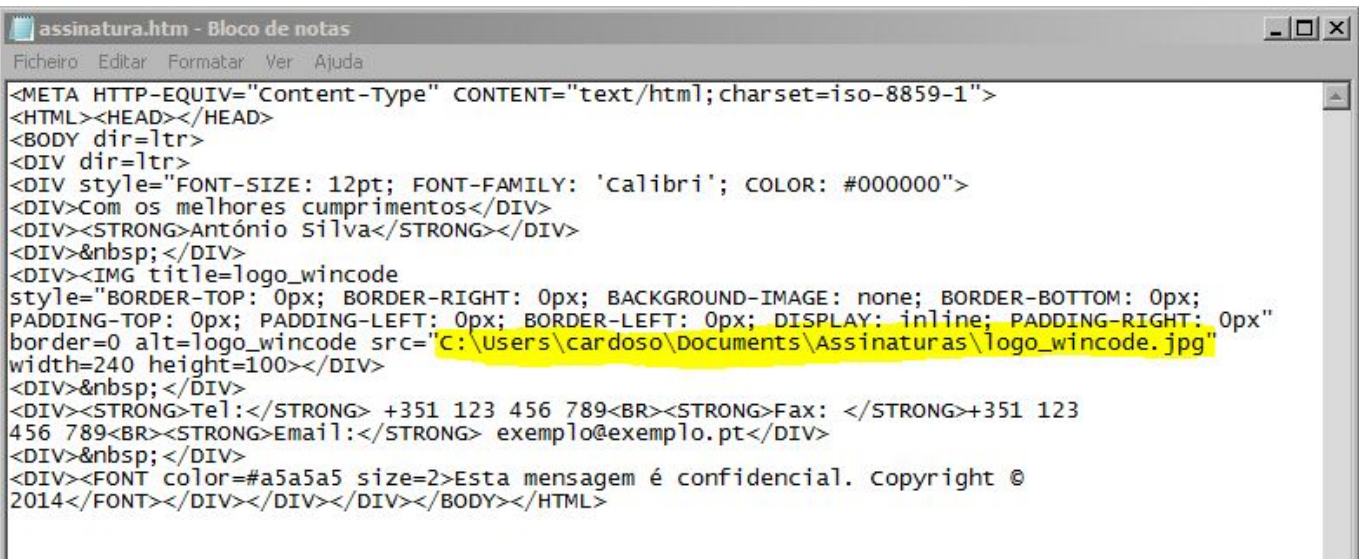

**12** - Para concluir o processo vamos abrir novamento o Windows® Live Mail e clicar em "**Opções > Correio > Assinaturas**"

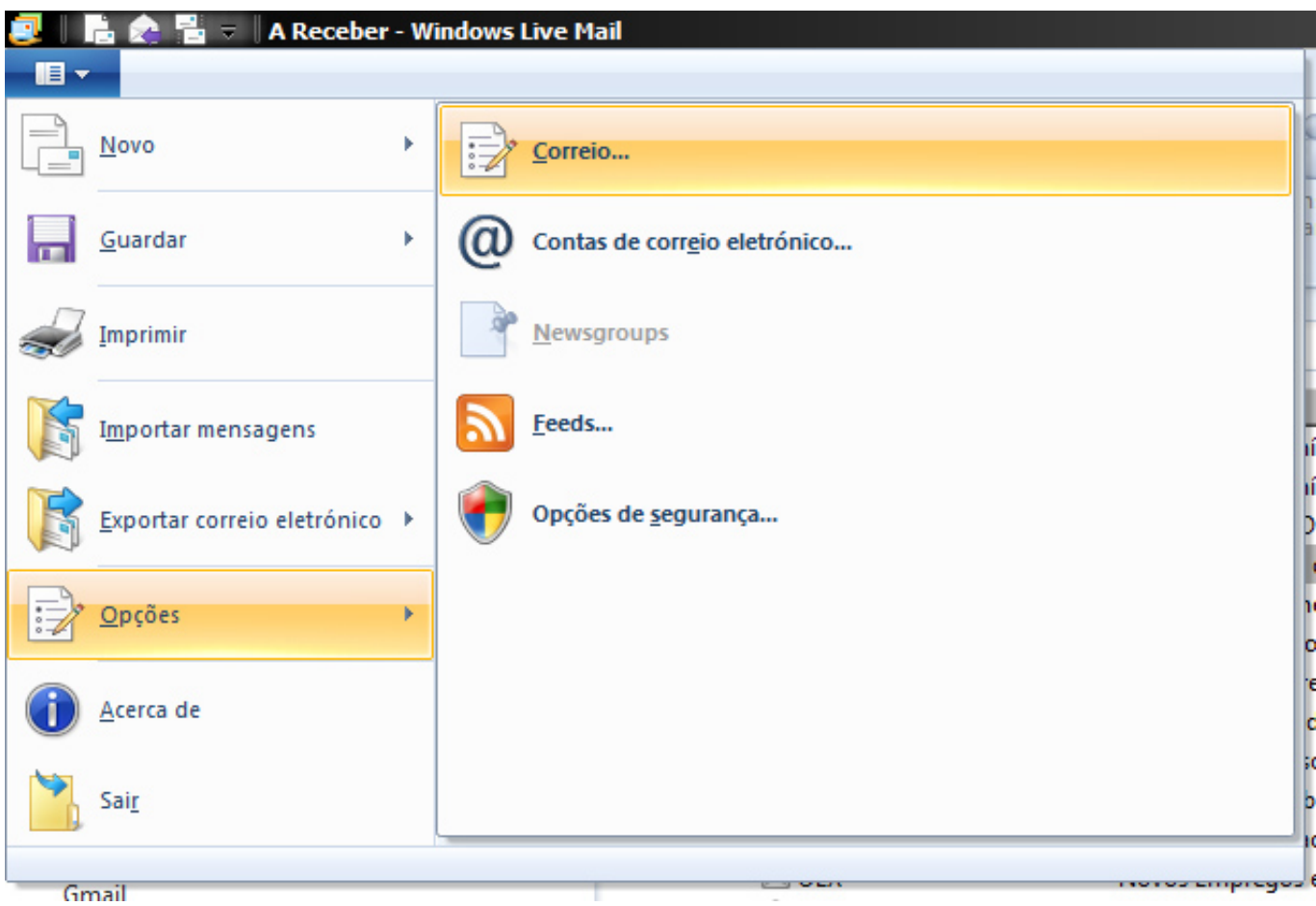

#### **13** - Na janela "**Assinaturas**":

**13.1** - Colocar os vistos em "*Adicionar assinaturas a todas as mensagens a enviar*"; **13.2** - Clicar em "**Novo**" para adicionar a nova assinatura. Atribua um nome que identifique facilmente a assinatura;

**13.3 -** Coloque a bolinha em "**Ficheiro**" e procure o ficheiro ".HTM" na pasta que criou no passo 1**;**

**13.4 -** Conclua o processo clicando em "**Aplicar**";

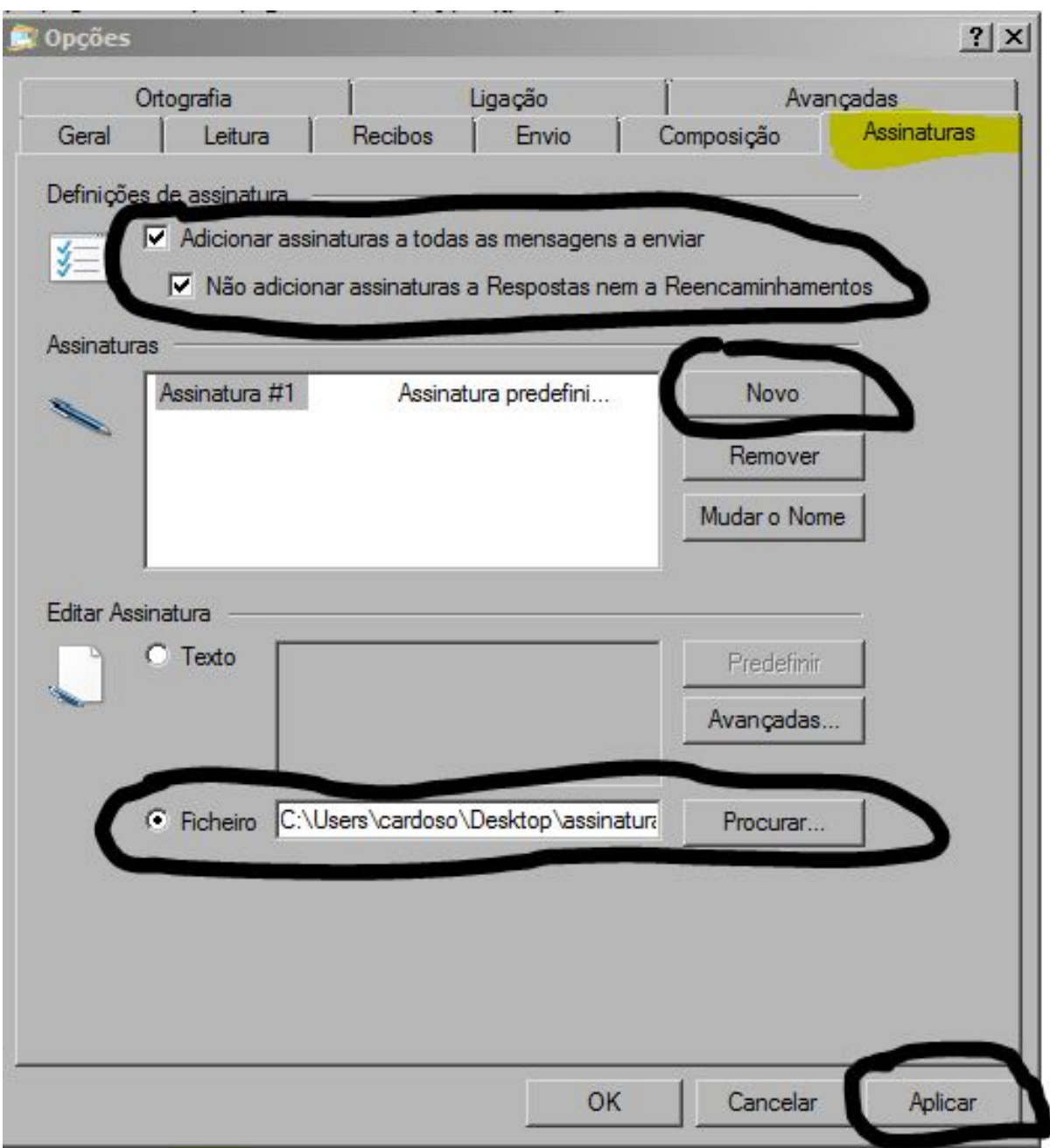

**14** - Ao criar uma "**Nova Mensagem**" a assinatura irá aparecer automáticamente.

Página 10 / 11 **(c) 2024 Wincode <web@wincode.pt> | 2024-05-20 21:02** [URL: https://faqs.wincode.pt/index.php?action=faq&cat=76&id=104&artlang=pt](https://faqs.wincode.pt/index.php?action=faq&cat=76&id=104&artlang=pt)

Para mais informações ou esclarecimentos poderá contactar através do email **web@wincode.pt**

ID de solução Único: #1103 Autor: Wincode Atualização mais recente: 2014-01-22 13:07

> Página 11 / 11 **(c) 2024 Wincode <web@wincode.pt> | 2024-05-20 21:02** [URL: https://faqs.wincode.pt/index.php?action=faq&cat=76&id=104&artlang=pt](https://faqs.wincode.pt/index.php?action=faq&cat=76&id=104&artlang=pt)